## **SYSPER Post Activity – Lebenserklärung und Lebensbescheinigung**

Eine der Pflichten eines Pensionärs/einer Pensionärin der europäischen Institutionen - mit Ausnahme der Pensionäre/Pensionärinnen des Europäischen Wirtschafts- und Sozialausschusses, des Europäischen Gerichtshofs und des Europäischen Parlaments - ist es, auf Anfrage des Referats Pensionen/PMO2 der Europäischen Kommission eine Lebenserklärung zusammen mit einer ordnungsgemäß ausgefüllten und von einer Behörde unterzeichneten Lebensbescheinigung für sich selbst und eventuell für unterhaltsberechtigte Personen oder den Ehepartner/die Ehepartnerin zu senden. Die Lebenserklärung enthält Ihre persönlichen Daten, die sich im Besitz der Kommission befinden. Wenn Sie Ihre Lebensbescheinigung zurückschicken, wird von Ihnen erwartet, dass Sie diese Daten gleichzeitig überprüfen und gegebenenfalls korrigieren.

Wenn Sie ein EU-Login-Konto haben, können Sie die Details auf dieser Seite sehen: https://myintracomm.ec.europa.eu/staff/fr/working-conditions/end-of-service/retirement/

*Um einen zu großen Verwaltungsaufwand zu vermeiden, wird das PMO "Lebensindikatoren" verwenden, die diese Verpflichtung beispielsweise für einen Rentner aufheben, der eine vorherige Genehmigung oder eine Kostenübernahme beantragt und erhalten hat und demnächst sogar eine Erstattung aus dem RCAM erhält*.

## *1. EMPFANG DER FORMULARE ZUM AUSFÜLLEN UND UNTERSCHREIBEN*

**An Pensionäre/Pensionärinnen, die nur wenig oder gar nicht "informatisiert" sind,** werden das Formular und die auszufüllende(n) Bescheinigung(en) weiterhin auf dem Postweg zugestellt.

**Pensionäre/Pensionärinnen mit EU-Login-Zugang** erhalten eine E-Mail, in der ihnen mitgeteilt wird, dass das Formular und die auszufüllende Bescheinigung in SYSPER Post Activity verfügbar sind.

- <sup>è</sup> MyRemote via https://myremote.ec.europa.eu
- <sup>è</sup> wählen Sie SYSPER Post Activity
- <sup>è</sup> Normalerweise genügt es, wenn Sie auf dem Startbildschirm auf "Zugang zu meiner Lebenserklärung" ("Accéder à ma déclaration de vie") klicken.

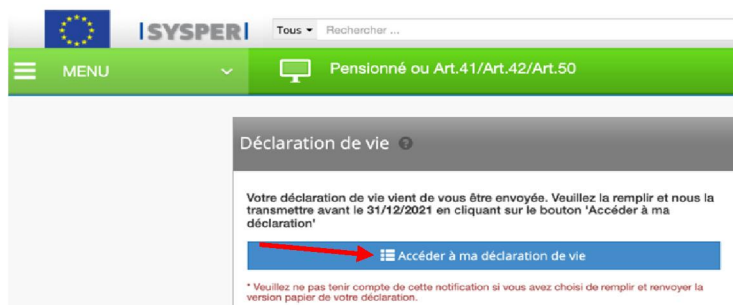

**A** Wenn diese Abkürzung beim Öffnen von Sysper nicht angezeigt wird . siehe Punkt 3.

### *2. RÜCKSENDUNG DER UNTERZEICHNETEN FORMULARE AN DAS PMO*

**A. Pensionäre/Pensionärinnen, die nur wenig oder gar nicht "informatisiert" sind,**  können das Formular und die auszufüllende(n) Bescheinigung(en) auch per Post an das PMO zurücksenden.

Aus Sicherheitsgründen und um die Bearbeitung in der Pensionsabteilung zu erleichtern, ist es wichtig, dass der Arzt, Notar, Richter, Gemeindebeamte oder eine gleichwertige Behörde die von der Kommission erhaltene(n) offizielle(n) Bescheinigung(en) **mit dem von der Pensionsabteilung vorgesehenen QR-Code** – (  $\frac{1}{2}$ ) und nicht ein anderes Formular oder Dokument unterzeichnet.

**B. Pensionäre/Pensionärinnen mit EU-Login** können die ordnungsgemäß unterzeichnete(n) und ausgefüllte(n) Lebensbescheinigung(en) - nachdem sie sie gescannt und idealerweise umbenannt haben - z.B. Lebensbescheinigung + Name - übermitteln, indem sie sich zuerst in MyRemote https://myremote.ec.europa.eu und dann in die App SYSPER Post Activity einloggen.

Wenn die Bescheinigung online erhalten wurde, wird **beim Öffnen von Sysper** eine Meldung angezeigt, die eine Abkürzung zum Ad-hoc-Bildschirm anbietet. Klicken Sie auf "Zugang zu meiner Lebenserklärung" ("Accéder à ma déclaration de vie").

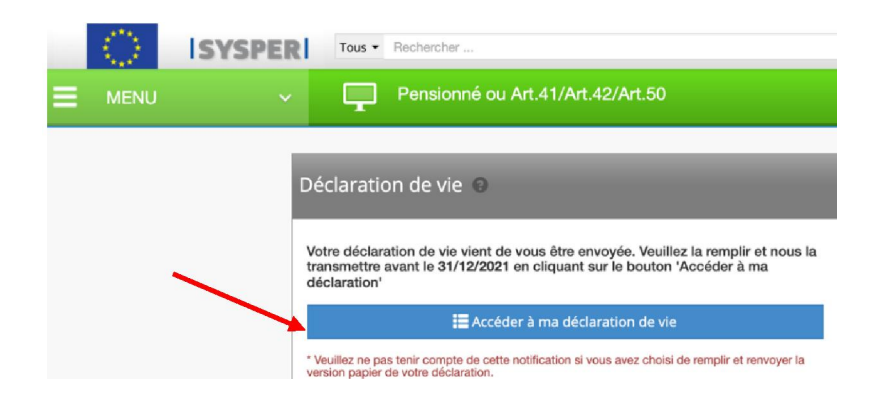

**A** Wenn diese Abkürzung beim Öffnen von Sysper nicht angezeigt wird , siehe Punkt 3.

# Der folgende Bildschirm wird angezeigt:<br>Etape 2 - Télécharger vos documents

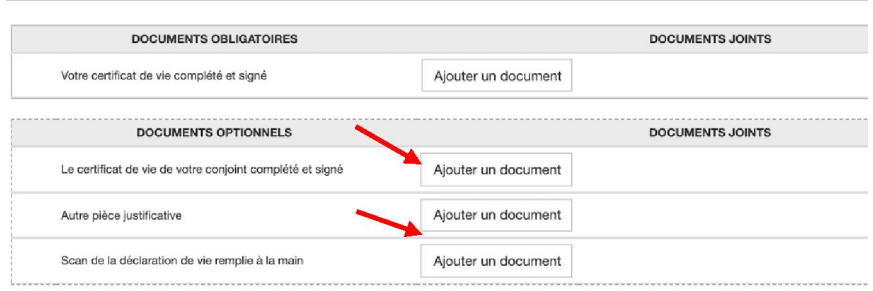

<sup>è</sup> Klicken Sie auf **"Dokument hinzufügen"** ("Ajouter un document") und laden Sie Ihre gescannte Bescheinigung hoch, die dann unter **"ANGEFÜGTE DOKUMENTE"** ("DOCUMENTS JOINTS")erscheint. Wiederholen Sie den Vorgang ggf. für einen Ehepartner/eine Ehepartnerin oder eine unterhaltsberechtigte Person.

Hier ist ein Beispiel, das für den Pensionär/die Pensionärin und seinen/ihren Ehepartner bzw. seine/ihre Ehepartnerin ausgefüllt wurde.

Etape 2 - Télécharger vos documents

| <b>DOCUMENTS OBLIGATOIRES</b>                            | <b>DOCUMENTS JOINTS</b> |                                                |   |
|----------------------------------------------------------|-------------------------|------------------------------------------------|---|
| Votre certificat de vie complété et signé                | Ajouter un document     | DECLARATION VIE MARTINE PLATTEAU GUILLAUME.pdf | 霝 |
| <b>DOCUMENTS OPTIONNELS</b>                              |                         | <b>DOCUMENTS JOINTS</b>                        |   |
| Le certificat de vie de votre conjoint complété et signé | Ajouter un document     | CERTIFICAT VIE ROLAND PLATTEAU.pdf             |   |
| Autre pièce justificative                                | Ajouter un document     |                                                |   |
| Scan de la déclaration de vie remplie à la main          | Ajouter un document     |                                                |   |

Annuler

Enregistrer & Aller au Suivant >

### **Vorsicht:**

<sup>4</sup> Sollte beim Hochladen Ihres Dokuments ein Fehler aufgetreten sein, klicken Sie auf den Mülleimer auf der rechten Seite.

<sup>4</sup> Sie müssen die Bescheinigungen des Ehepartners/der Ehepartnerin (oder der

unterhaltsberechtigten Person) **vor** dem nächsten Schritt hinzufügen.

<sup>4</sup> Wenn Sie von einer Behörde ein offizielles Dokument ohne den QR-Code des Referats Pensionen erhalten haben, kann es online über SYSPER Post Activity übermittelt werden, aber grundsätzlich **nicht** mit der Post.

<sup>4</sup>Wenn Sie die Lebenserklärung handschriftlich ausgefüllt haben, können Sie sie einscannen und unter **OPTIONALE DOKUMENTE** hinzufügen, ebenso wie alle anderen Belege, um beispielsweise eine Änderung in der Familienzusammensetzung zu belegen.

<sup>4</sup> Wenn alles korrekt ist, klicken Sie unten rechts auf "**Speichern & weiter zum nächsten Schritt**" ("Enregistrer & Aller au Suivant").

<sup>4</sup> Eine Meldung BESTÄTIGUNG wird angezeigt: <sup>4</sup> klicken Sie auf "**BESTÄTIGEN**" ("Confirmer")

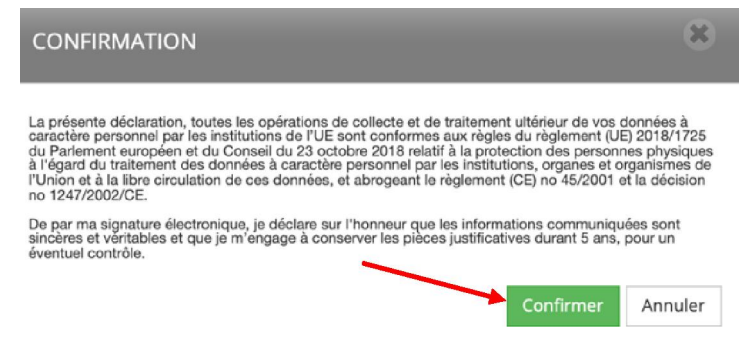

<sup>4</sup> Anschließend wird ein Bildschirm **ZUSAMMENFASSUNG - Meine persönlichen Daten** angezeigt, dessen Inhalt der Meldung (Zweijährlich oder nicht) entspricht.

<sup>4</sup> Es ist wichtig, dass Sie die verschiedenen Informationen (persönliche Daten, Daten des Ehepartners/der Ehepartnerin und der Kontaktpersonen) **überprüfen/ergänzen/korrigieren** und dann auf V Signer et envoyer unten rechts klicken. Wenn Sie Probleme haben, Ihre Ergänzungen oder Korrekturen zu speichern, versuchen Sie, einen Kommentar hinzuzufügen.

### **3. WIE KOMMT MAN ZUM BILDSCHIRM "Lebenserklärungen"?**

#### *wenn die Abkürzung "Lebenserklärungen" beim Öffnen von Sysper Post Activity nicht angezeigt wird*

<sup>4</sup> In der App My Remote + SYSPER Post Activity:

<sup>4</sup> Klicken Sie auf die drei horizontalen Balken (auch "Burger" genannt) neben MENU.

<sup>4</sup> Scrollen Sie nach unten und klicken Sie auf "Rechte & Privilegien" ("Droits &

Privilèges"). <sup>4</sup> Klicken Sie auf "Lebenserklärungen" ("Déclarations de vie").

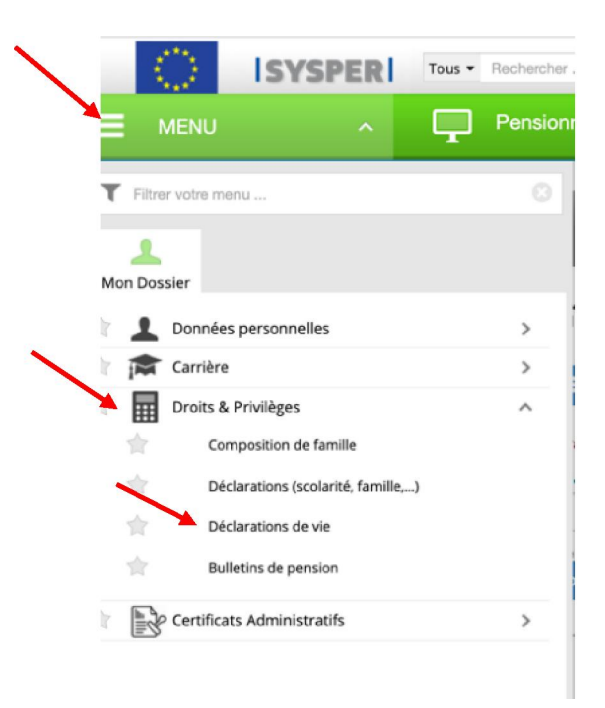

<sup>4</sup> Gehen Sie auf der Seite nach unten zu "Pension" und "Lebenserklärungen" ("Déclarations de vie "). <sup>4</sup> Klicken Sie ganz rechts auf den Pfeil neben "Öffne die Lebenserklärung" ("Ouvre la déclaration de vie ").

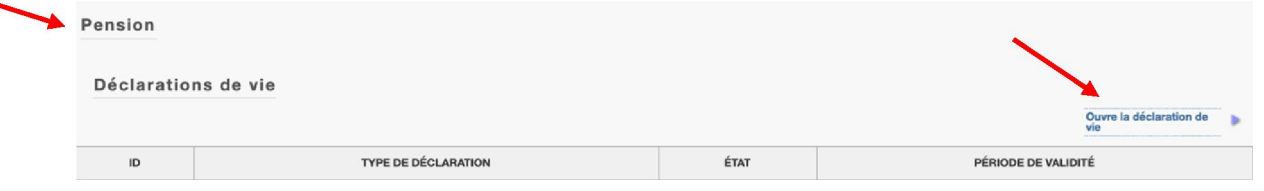

<sup>4</sup> Es werden mehrere Sprachen angeboten, damit Sie die Lebensbescheinigung auch in dem Land, in dem Sie sich vielleicht gerade befinden ausstellen lassen können, auch wenn das nicht das Land ist, in dem Sie Ihren offiziellen Wohnsitz haben.

*In Ausnahmefällen können Sie auf diese Weise auch die Lebensbescheinigung vorwegnehmen, z. B. vor einer längeren Abwesenheit, und eine leere Bescheinigung zum Ausfüllen herunterladen.*